# Sounds like a good idea: how to get started testing with a screen reader

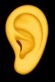

**Steve Barnett** Senior Technical Digital Accessibility Analyst at Xero naga.co.za

### Chapter 1: Introduction Why test, and a demo

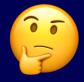

Why test with a screen reader? 1. People who use our products use screen readers

Why test with a screen reader? 2. It highlights problems quickly and clearly

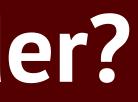

### Disclaimer I'm a tester, not an everyday user

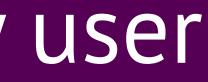

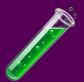

(Short and speedy 1,2,3,4) Demo VoiceOver on Mac OS

Demo page: The WebAIM Million

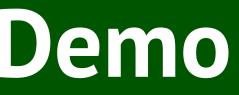

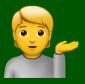

### Chapter 2: Testing tips What to test, what good sounds like

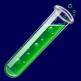

**1. Testing the page title** Does it describe the contents or purpose of the page? 2. Testing the h1 Is it the first heading? Does it describe the contents or purpose of the page? Is similar to the title?

**3. Testing the headings** Is everything that looks like a heading marked up as a heading? Are the headings nested correctly?

## 4. Testing everything else (LOL OMG wat ???)

### Aside Two modes of (desktop) screen readers

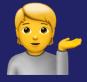

## **Browse mode** The page is read out in the HTML source order. There are single-key shortcuts for headings, links, images, and more.

Forms mode The person uses the Tab key to move to the next focusable element. Text, images, and disabled form elements do not receive focus.

## 4. Testing everything else (for real this time)

4. Testing interactive elements Links

Buttons Form fields

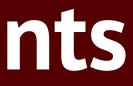

What to test 1. Can I reach it and use it? 2. Does it have an accessible name? 3. Does it have a good name?

What's good text for a link? Links go places. Link text should describe the destination.

What's good text for a button? Buttons do stuff. Button text should describe the action.

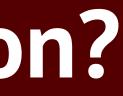

What's a good name for a field? Fields gather data. Field name describes the input.

### **Chapter 3: Setup tips** Getting started getting started

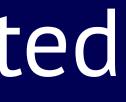

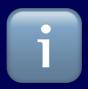

Setup Part 1 "Have you tried turning it off and on again?"

Desktop: keyboard shortcuts Mobile: accessibility shortcut

Details (and some other tweaks) in the Appendix

### Setup Part 2 "Quiet, please!" and "Speak up!"

Desktop: Control to stop Desktop: Insert +  $\psi$ , VO + a to start Mobile: Two-finger tap

Demo again 1. Page title 2.**h1** 3. Headings 4. Interactive elements Demo page: The WebAIM Million

# Epilogue: How to continue testing with a screen reader

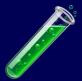

### Deque guides: <u>NVDA</u>; <u>JAWS</u>; <u>VoiceOver</u> <u>Mac OS</u>; <u>VoiceOver</u> iOS; <u>TalkBack</u>

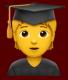

What else to test

- Field help text
- Error handling
- Focus management

What screen reader(s) should we test with?

The ones our customers use. But some testing is way better than no testing.

### Thanks!

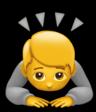

Appendix

Setup Part 1: VoiceOver on iOS

- Settings → Accessibility → General >
- <u>Accessibility Shortcut</u> → select VoiceOver
- Use the Accessibility Shortcut to switch VoiceOver on and off quickly. This lets you tripleclick the side button to stop / start VoiceOver

Setup Part 1: TalkBack on Android • Settings  $\rightarrow$  Accessibility  $\rightarrow$  Volume key shortcut. Select Use service and choose TalkBack as the Shortcut service. Use the shortcut service to switch TalkBack on and off quickly. This lets you hold both volume

keys for 3 seconds to start / stop TalkBack.

### Tweaks for testing: NVDA

Preferences > Vision,
check "Enable Highlighting"
Tools > Speech Viewer:
Open the Speech Viewer

### Tweaks for testing: VoiceOver on iOS

 If you want to see the text of VoiceOver on screen, go to
 Settings → Accessibility → VoiceOver,
 Caption Panel

### Tweaks for testing: TalkBack on Android

 If you want to see the text of TalkBack on screen, go to Settings → Accessibility, Caption preferences  $\rightarrow$  Use captions